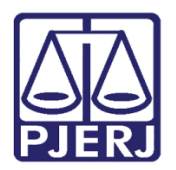

Manual do Usuário

# Sistema do Portal de Licitações

SISLIC\_WEB – Usuário Externo

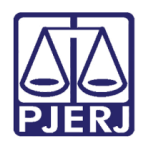

Poder Judiciário do Estado do Rio de Janeiro<br>Diretoria-Geral de Tecnologia da Informação e Comunicação de Dados<br>Departamento de Atendimento e Suporte ao Usuário

# **SUMÁRIO**

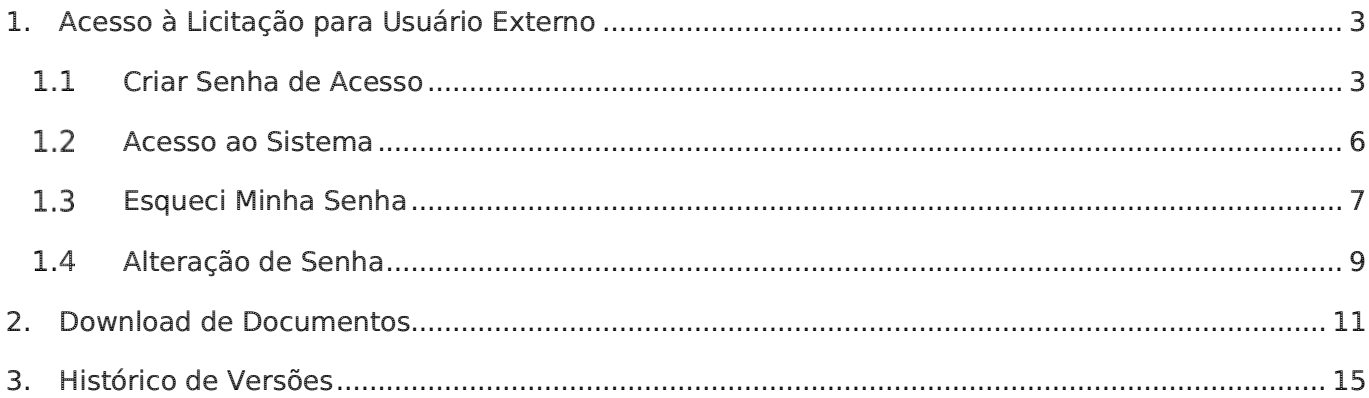

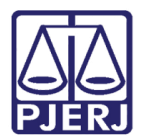

Diretoria-Geral de Tecnologia da Informação e Comunicação de Dados Departamento de Atendimento e Suporte ao Usuário

# Sistema do Portal de Licitações

# <span id="page-2-0"></span>1. Acesso à Licitação para Usuário Externo

O Portal de Licitações, no site do PJERJ, tem como objetivo proporcionar a consulta de detalhes de licitações a usuários externos. O portal exibirá as informações da licitação selecionada e permitirá ao usuário visualizar e fazer download do respectivo edital e seus anexos.

### <span id="page-2-1"></span>Criar Senha de Acesso

Para que o usuário externo tenha acesso à consulta, é necessário obter um cadastro no site. Entre no portal do PJERJ [\(http://www.tjrj.jus.br/web/guest/home\)](http://www.tjrj.jus.br/web/guest/home), clique em Licitações e, no menu vertical à esquerda, clique em Criar Senha de Acesso.

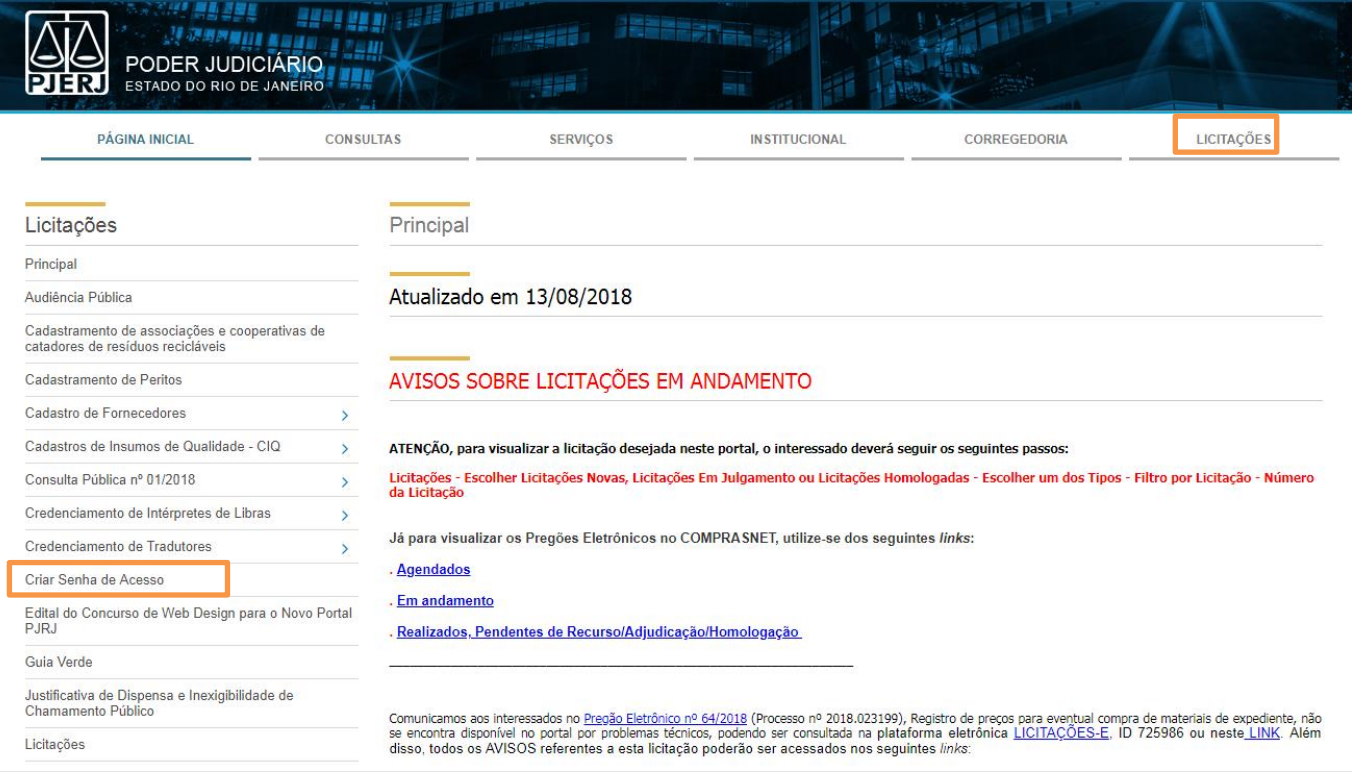

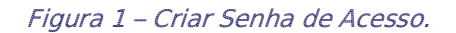

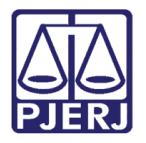

Diretoria-Geral de Tecnologia da Informação e Comunicação de Dados Departamento de Atendimento e Suporte ao Usuário

Selecione o Tipo de Documento e preencha o campo CPF/CNPJ com o número do documento selecionado. Em seguida, clique em Continuar.

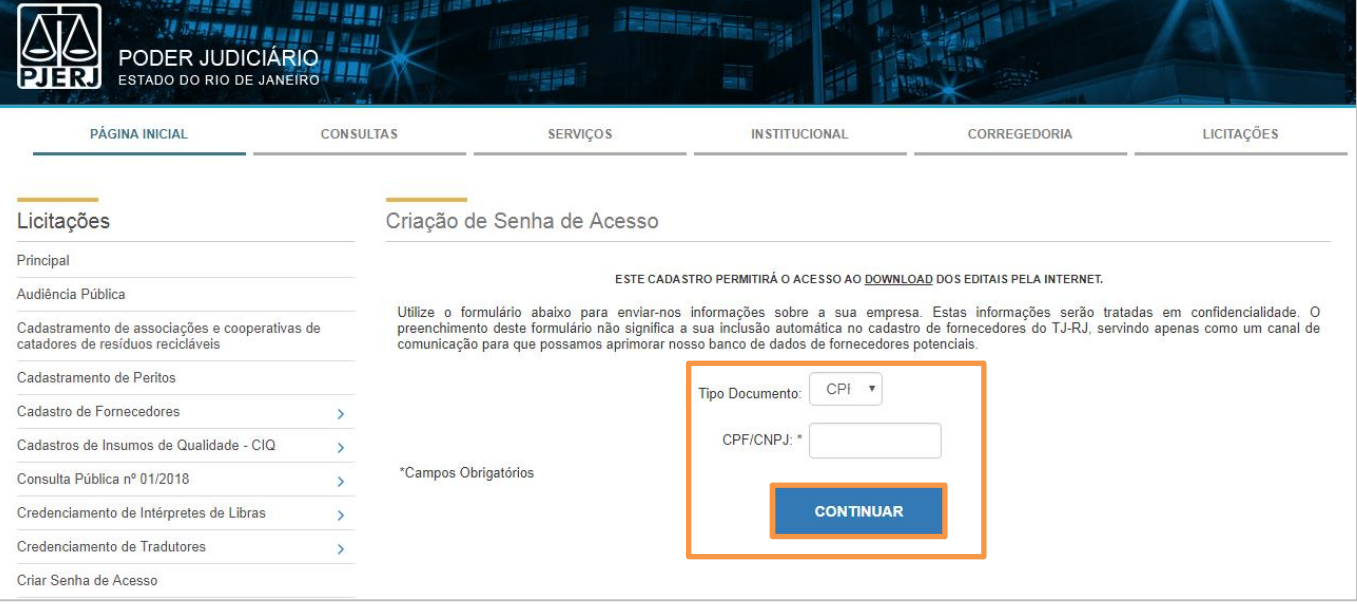

Figura 2 – Preencha os campos e clique em Continuar.

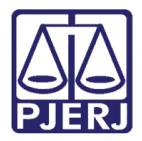

Diretoria-Geral de Tecnologia da Informação e Comunicação de Dados Departamento de Atendimento e Suporte ao Usuário

Preencha os dados solicitados na tela Criação de Senha de Acesso e clique no botão Enviar para finalizar o cadastro.

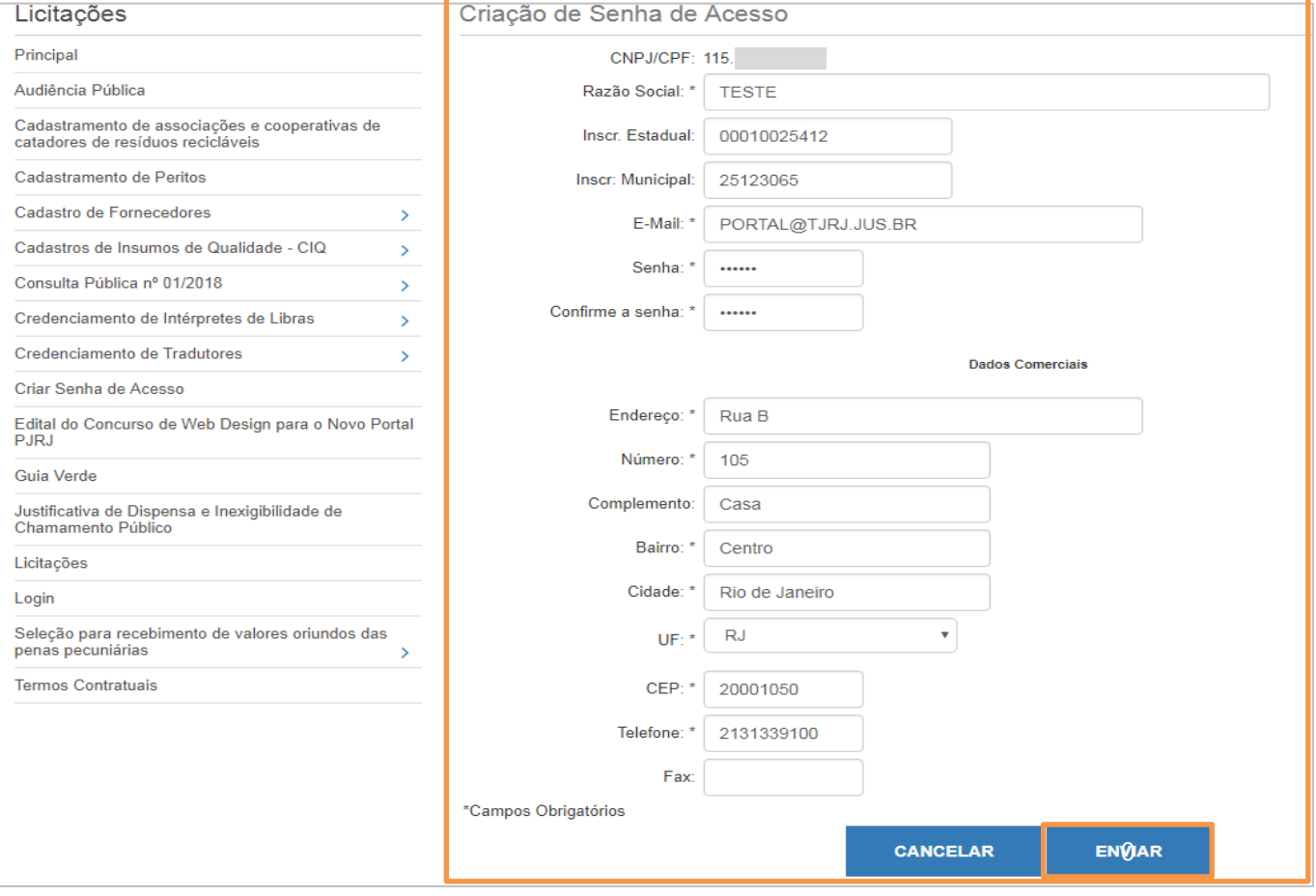

Figura 3 – Complemento dos dados.

O sistema exibirá uma mensagem confirmando o cadastro. Clique em Efetuar Login.

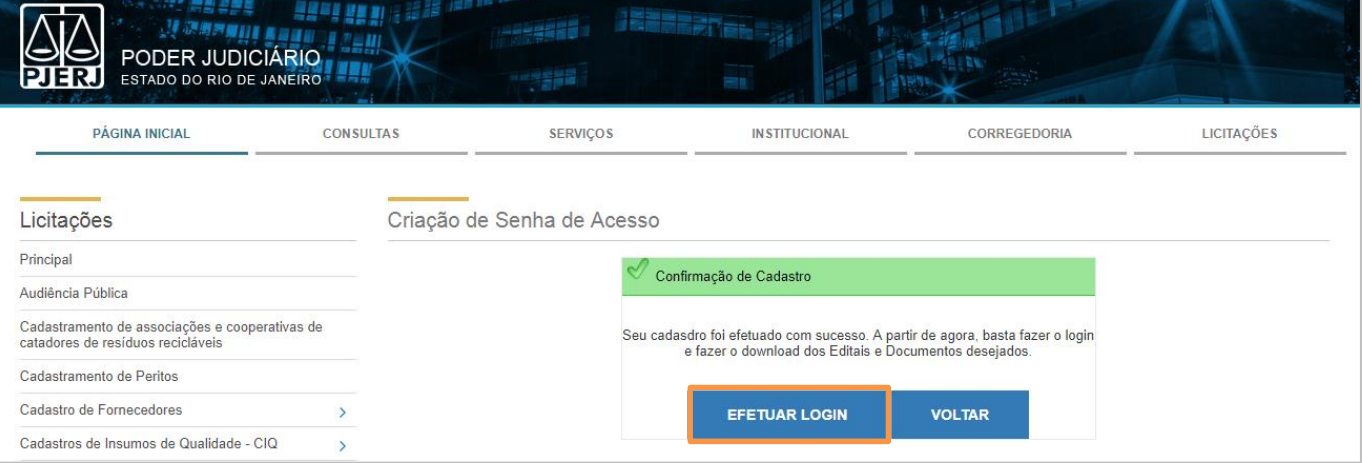

Figura 4 - Mensagem de confirmação de cadastro.

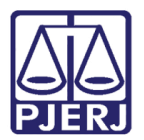

Diretoria-Geral de Tecnologia da Informação e Comunicação de Dados Departamento de Atendimento e Suporte ao Usuário

## <span id="page-5-1"></span><span id="page-5-0"></span>1.2 Acesso ao Sistema

Entre no portal do PJERJ (http://www.tirj.jus.br/web/quest/home), clique em Licitações e, no menu vertical à esquerda, clique em Login.

| PODER JUDICIÁRIO<br>ESTADO DO RIO DE JANEIRO                                        | <b>JEZHERE</b>                                                                                                    |
|-------------------------------------------------------------------------------------|----------------------------------------------------------------------------------------------------|
| <b>PÁGINA INICIAL</b><br><b>CONSULTAS</b>                                           | <b>LICITACÕES</b><br><b>SERVICOS</b><br><b>IN STITUCIONAL</b><br><b>CORREGEDORIA</b>                                                                                                    |
|                                                                                     |                                                                                                    |
| Licitacões                                                                          | Principal                                                                                                    |
| Principal                                                                           |                                                                                                    |
| Audiência Pública                                                                   | Atualizado em 13/08/2018                                                                                                    |
| Cadastramento de associações e cooperativas de<br>catadores de resíduos recicláveis |                                                                                                    |
| Cadastramento de Peritos                                                            | AVISOS SOBRE LICITAÇÕES EM ANDAMENTO                                                                                                    |
| Cadastro de Fornecedores<br>$\mathcal{P}$                                           |                                                                                                    |
| Cadastros de Insumos de Qualidade - CIQ<br>$\mathcal{P}$                            | ATENCÃO, para visualizar a licitação desejada neste portal, o interessado deverá seguir os seguintes passos:                                                                                                    |
| Consulta Pública nº 01/2018<br>$\mathcal{P}$                                        | Licitações - Escolher Licitações Novas, Licitações Em Julgamento ou Licitações Homologadas - Escolher um dos Tipos - Filtro por Licitação - Número<br>da Licitação                                                                                                    |
| Credenciamento de Intérpretes de Libras<br>$\mathcal{P}$                            |                                                                                                    |
| Credenciamento de Tradutores<br>У                                                   | Já para visualizar os Pregões Eletrônicos no COMPRASNET, utilize-se dos seguintes links:                                                                                                    |
| Criar Senha de Acesso                                                               | . Agendados                                                                                                    |
| Edital do Concurso de Web Design para o Novo Portal<br><b>PJRJ</b>                  | . Em andamento<br>. Realizados, Pendentes de Recurso/Adjudicação/Homologação                                                                                                    |
| Guia Verde                                                                          |                                                                                                    |
| Justificativa de Dispensa e Inexigibilidade de<br>Chamamento Público                | Comunicamos aos interessados no Pregão Eletrônico nº 64/2018 (Processo nº 2018.023199), Registro de preços para eventual compra de materiais de expediente, não<br>se encontra disponível no portal por problemas técnicos, podendo ser consultada na plataforma eletrônica LICITACÕES-E, ID 725986 ou neste LINK. Além<br>disso, todos os AVISOS referentes a esta licitação poderão ser acessados nos seguintes links: |
| Licitações                                                                          |                                                                                                    |
| Login                                                                               | - Desclassificação da AMOSTRA apresentada pela licitante "C J M UTILIDADES LTDA ME"                                                                                                    |

Figura 5 – Clique em Login.

Será exibida a tela de logon. Selecione o tipo de documento (CPF/CNPJ) e preencha os campos seguintes com o número do documento selecionado e com a senha. Em seguida, clique em Enviar.

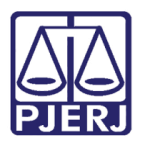

Diretoria-Geral de Tecnologia da Informação e Comunicação de Dados Departamento de Atendimento e Suporte ao Usuário

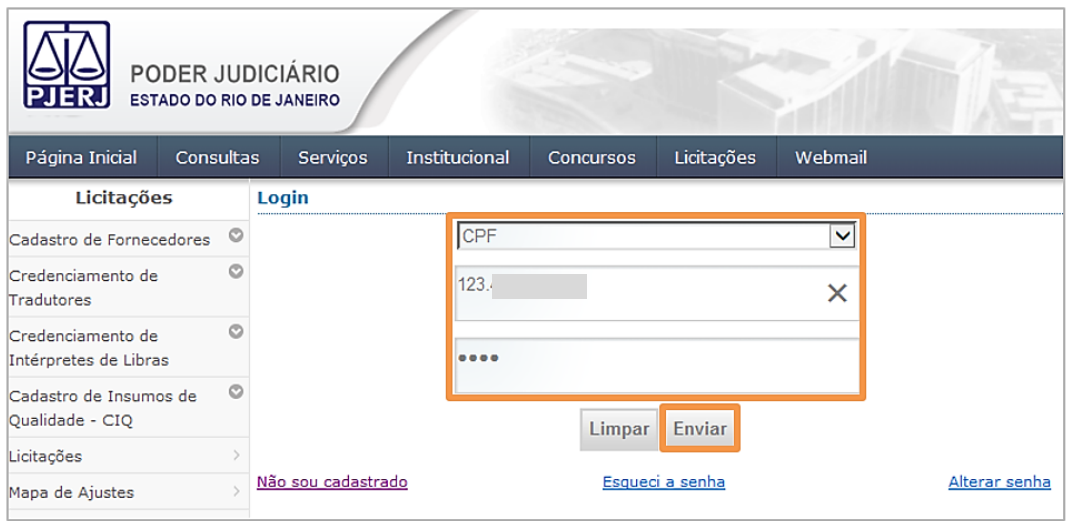

Figura 6 – Preencha os dados e clique em Enviar.

## <span id="page-6-0"></span>1.3 Esqueci Minha Senha

Caso não lembre a senha, clique em Esqueci a senha.

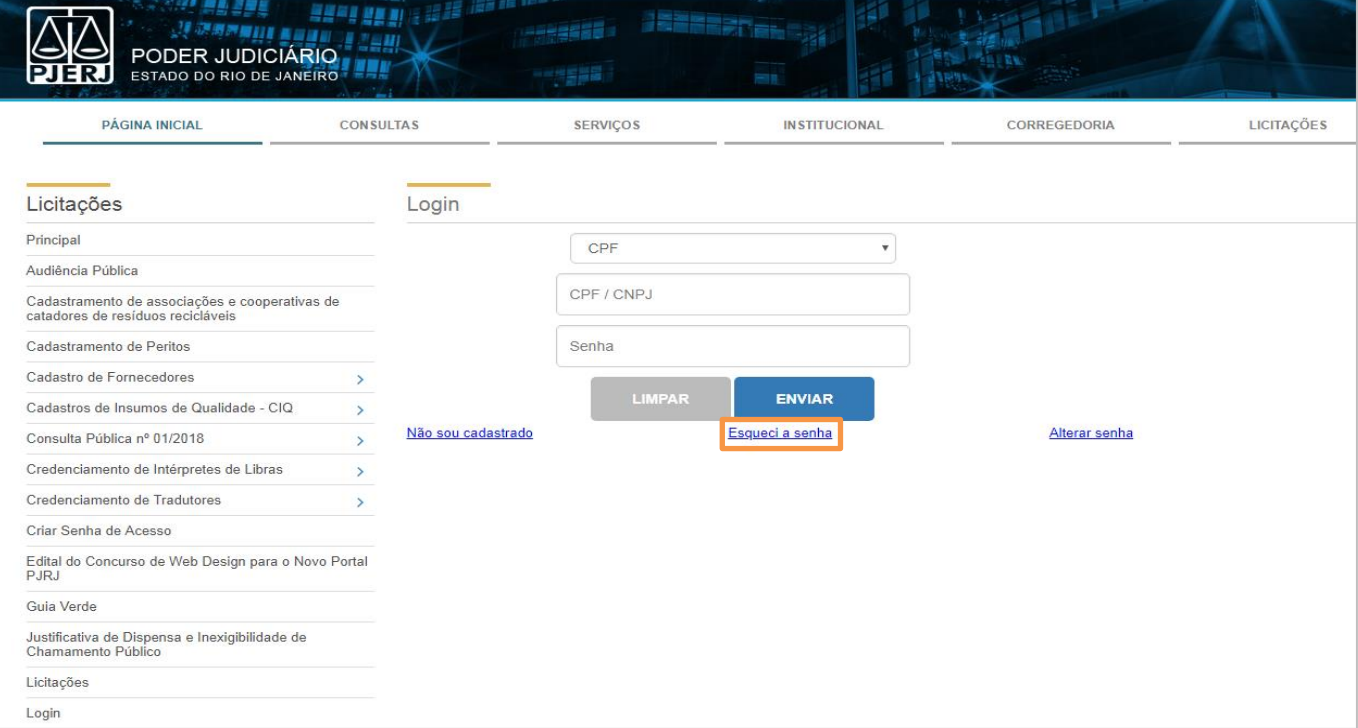

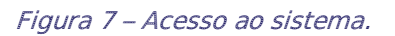

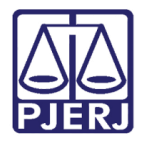

Diretoria-Geral de Tecnologia da Informação e Comunicação de Dados Departamento de Atendimento e Suporte ao Usuário

Selecione o Tipo de Documento, preencha o número no campo CPF/CNPJ e clique em Enviar. Será enviada uma nova senha para o e-mail que foi informado no cadastro.

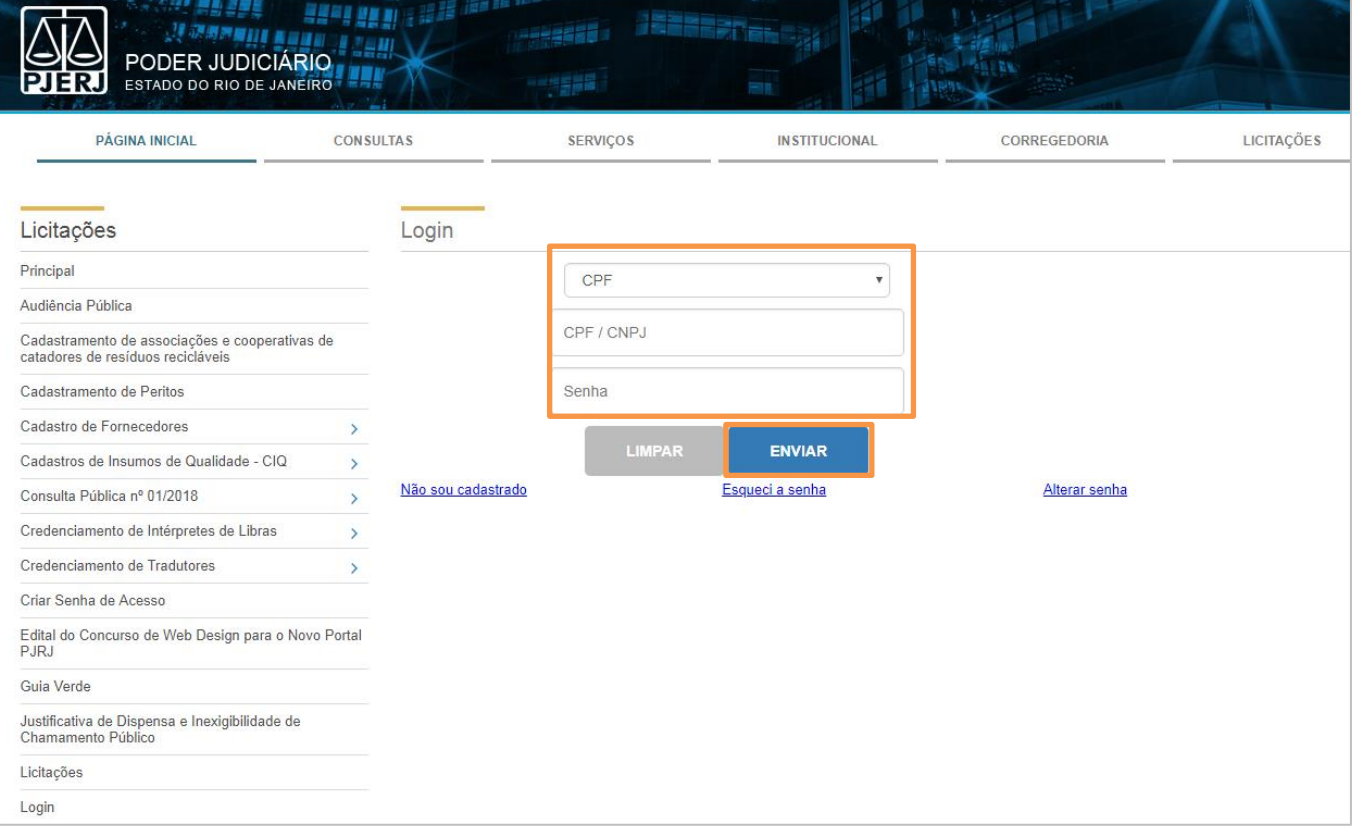

Figura 8 - Preencha os dados e clique em Enviar.

Será exibida a confirmação de envio da senha. Clique em Voltar para retornar à tela de login (ver [1.2 Acesso ao Sistema\)](#page-5-1).

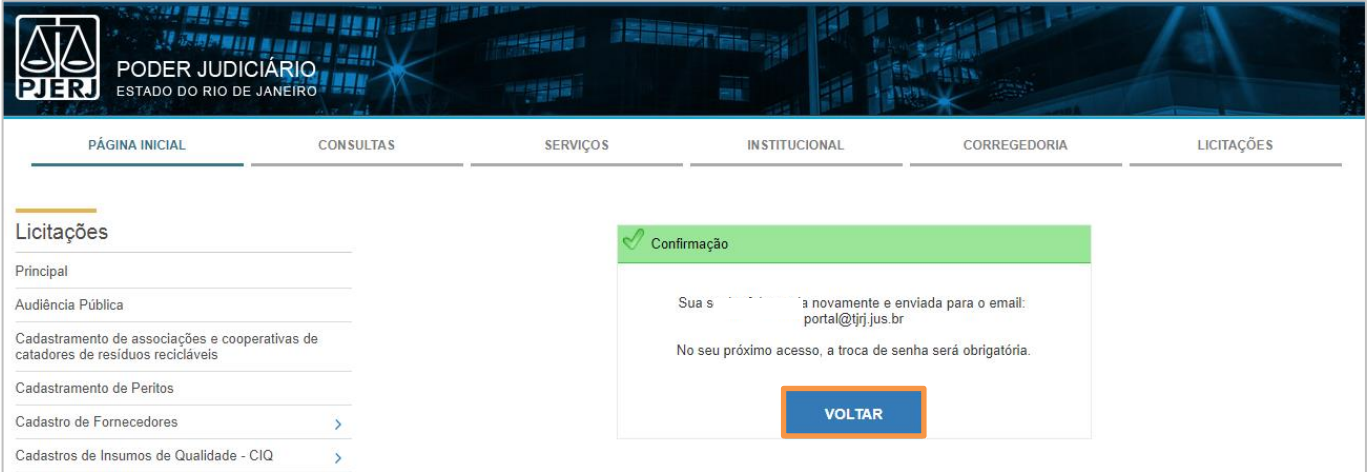

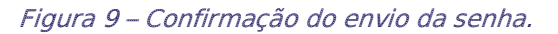

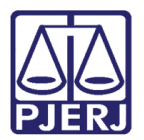

Diretoria-Geral de Tecnologia da Informação e Comunicação de Dados Departamento de Atendimento e Suporte ao Usuário

## <span id="page-8-0"></span>1.4 Alteração de Senha

Para alterar sua senha, clique em Alterar senha.

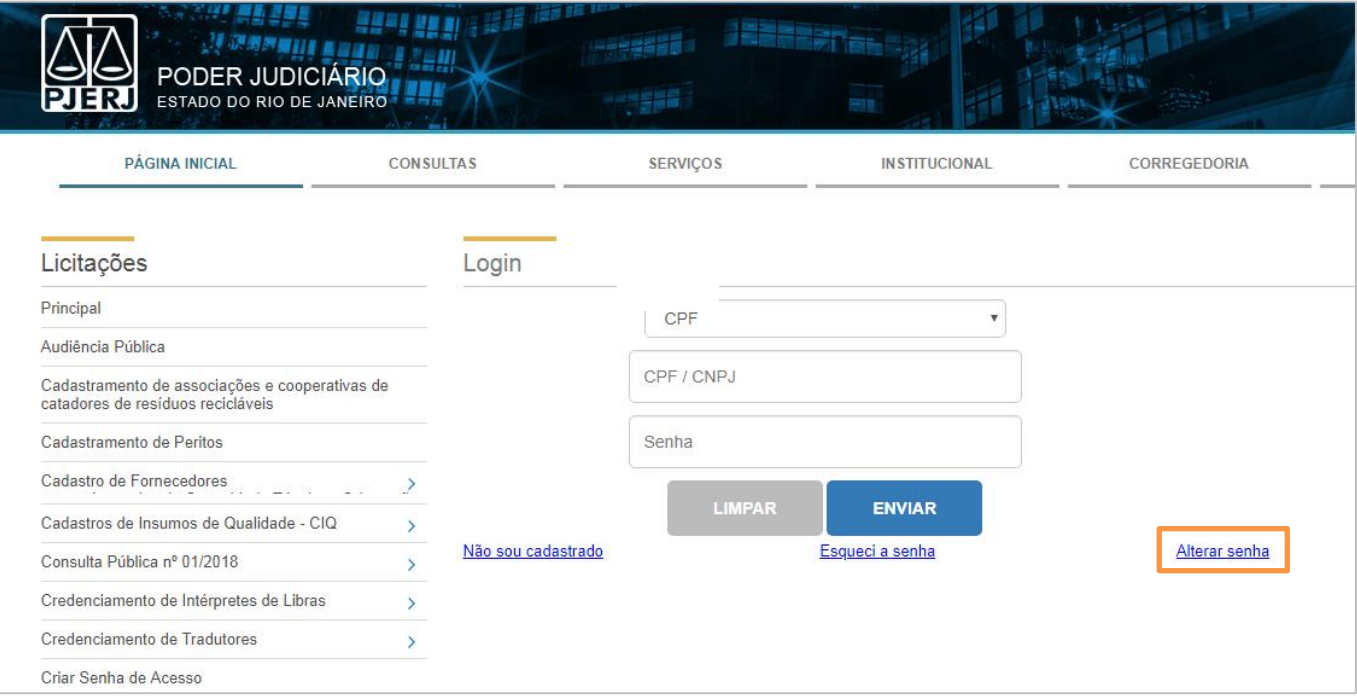

Figura 10 – Clique em Alterar senha.

Será aberta a tela Alterar Senha. Preencha os campos Tipo de Documento e CNPJ/CPF. Informe sua Senha Atual e, nos campos Nova senha e Confirme Nova Senha, digite a senha que passará a utilizar. Após, clique em Enviar.

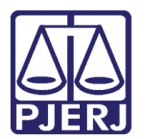

Diretoria-Geral de Tecnologia da Informação e Comunicação de Dados Departamento de Atendimento e Suporte ao Usuário

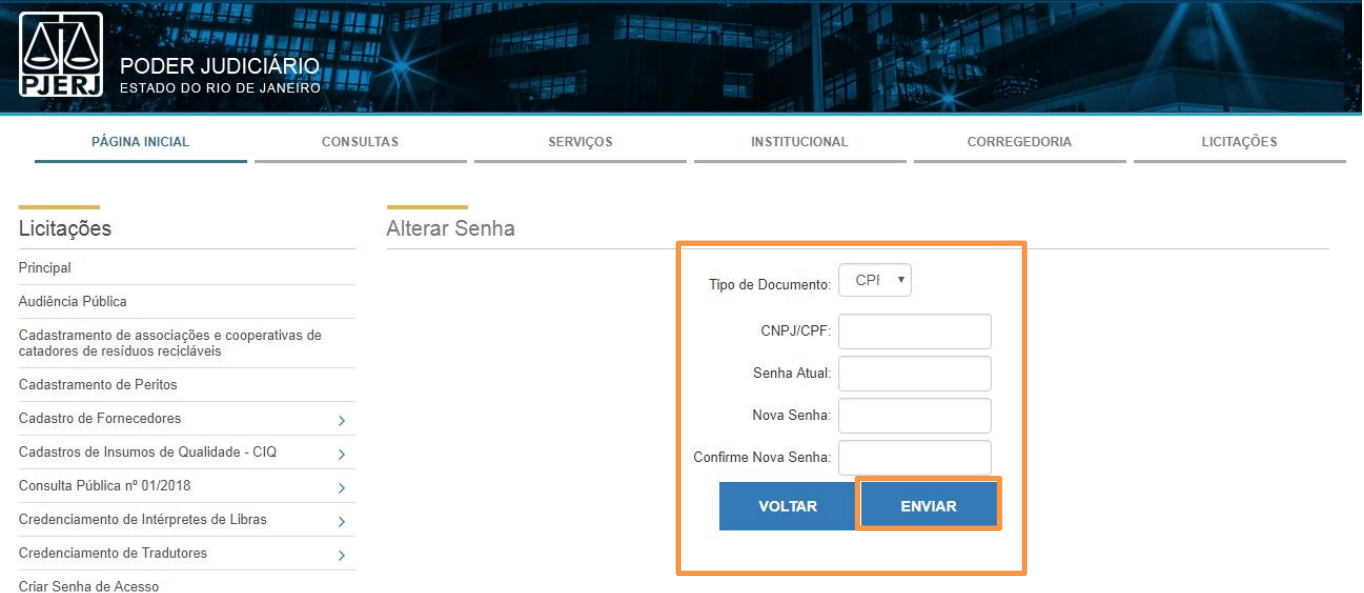

#### Figura 11 – Preenchimento dos dados e envio.

Será exibida a confirmação de alteração da senha. Clique em Voltar para retornar à tela de login (ver [1.2 Acesso ao Sistema\)](#page-5-1).

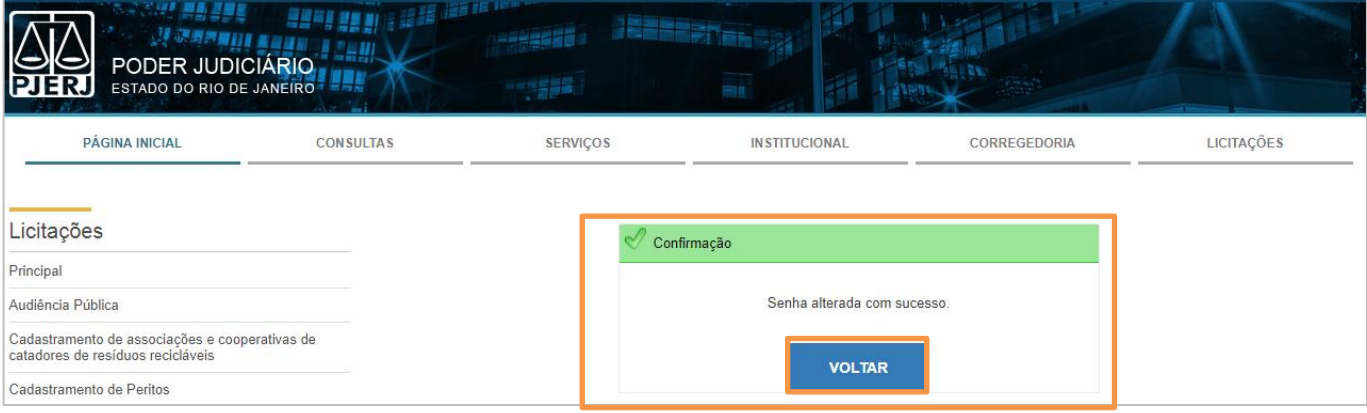

Figura 12 – Confirmação de alteração da senha.

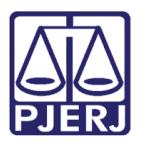

Diretoria-Geral de Tecnologia da Informação e Comunicação de Dados Departamento de Atendimento e Suporte ao Usuário

## <span id="page-10-0"></span>2. Download de Documentos

Após efetuar login (ver [1.2 Acesso ao Sistema\)](#page-5-1), o sistema exibirá os tipos de licitações cujos editais estão disponíveis para ser baixados, divididas pela etapa em que se encontram (NOVAS, EM JULGAMENTOI e HOMOLOGADAS). Clique sobre o tipo de licitação de seu interesse.

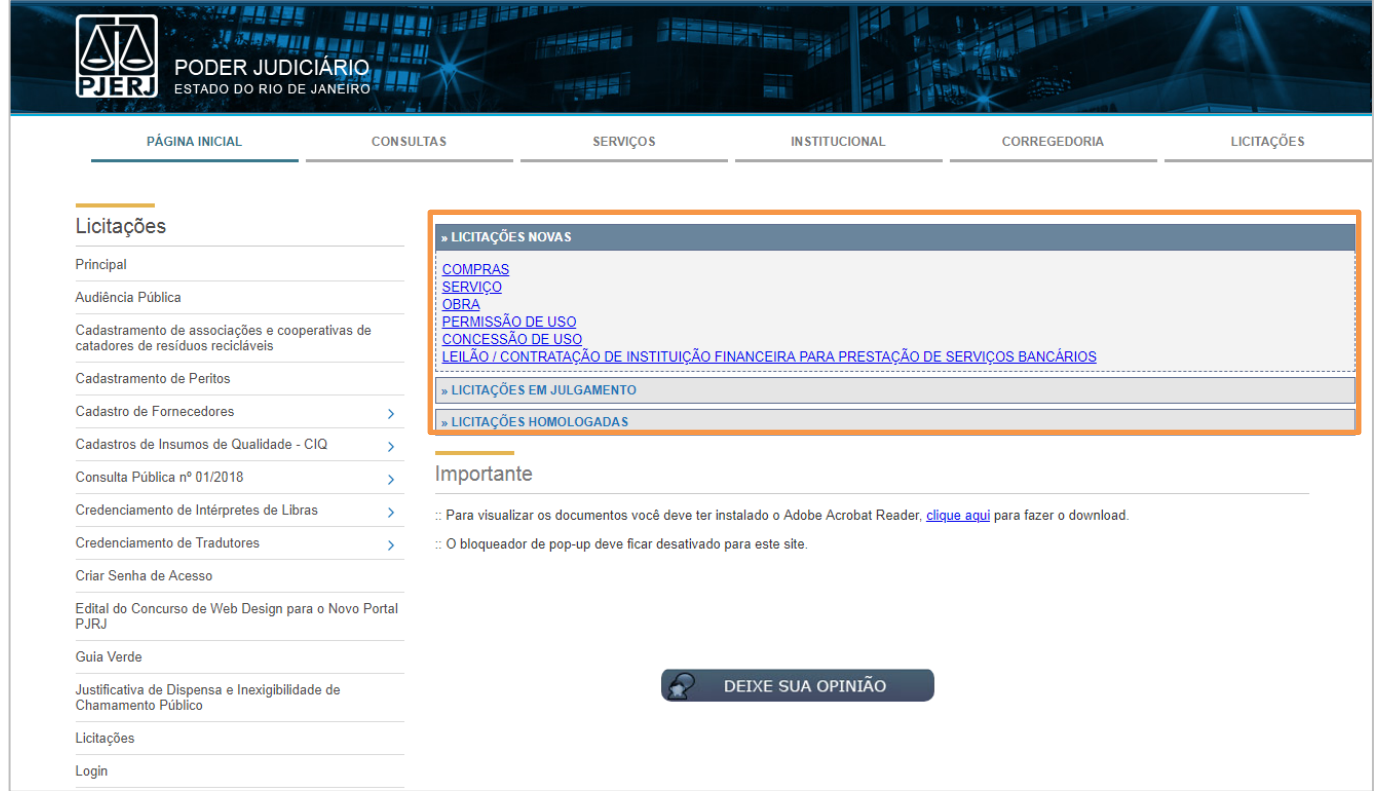

Figura 13 – Licitações disponíveis.

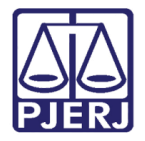

Diretoria-Geral de Tecnologia da Informação e Comunicação de Dados Departamento de Atendimento e Suporte ao Usuário

O sistema listará as licitações disponíveis de acordo com o tipo escolhido. Selecione o edital a ser baixado, clicando em Edital, na linha referente à licitação desejada.

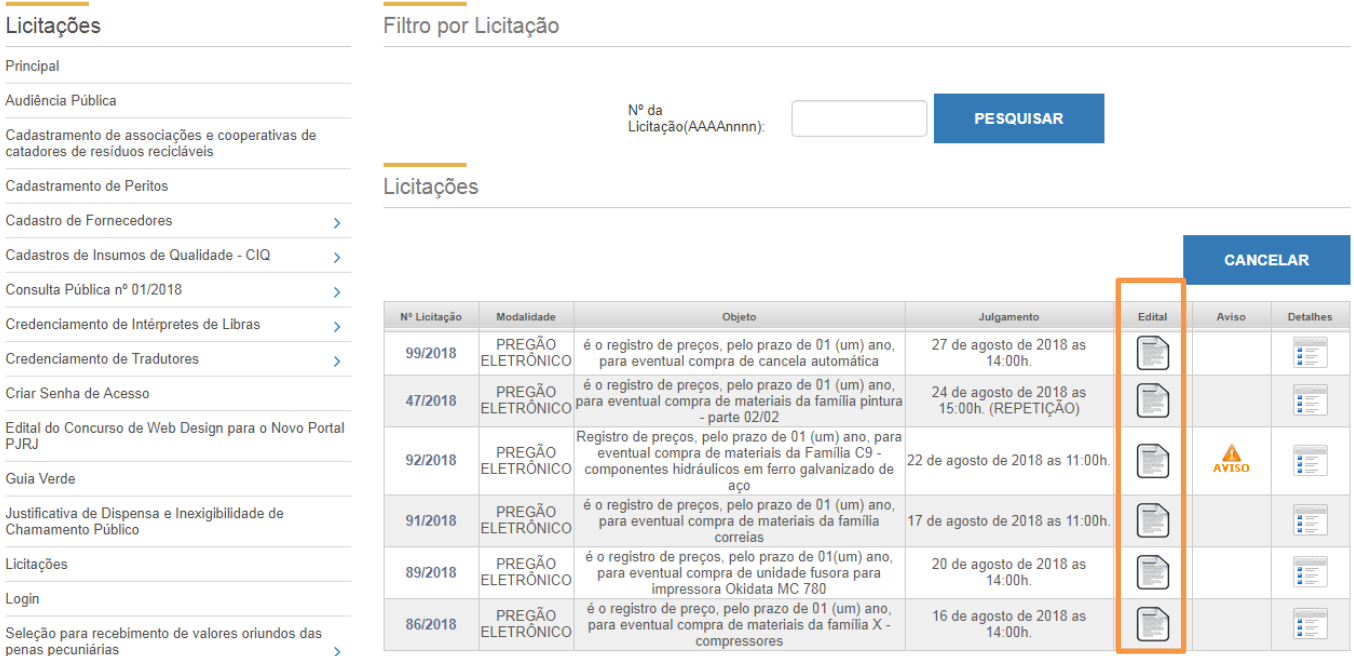

#### Figura 14 – Tela Licitações: Edital.

Na coluna DOWNLOAD, clique no disquete relativo ao documento desejado. O sistema baixará somente o documento selecionado. Para fazer o download de todos os documentos simultaneamente, clique no botão Baixar todos os arquivos.

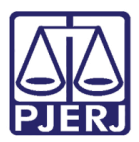

Diretoria-Geral de Tecnologia da Informação e Comunicação de Dados Departamento de Atendimento e Suporte ao Usuário

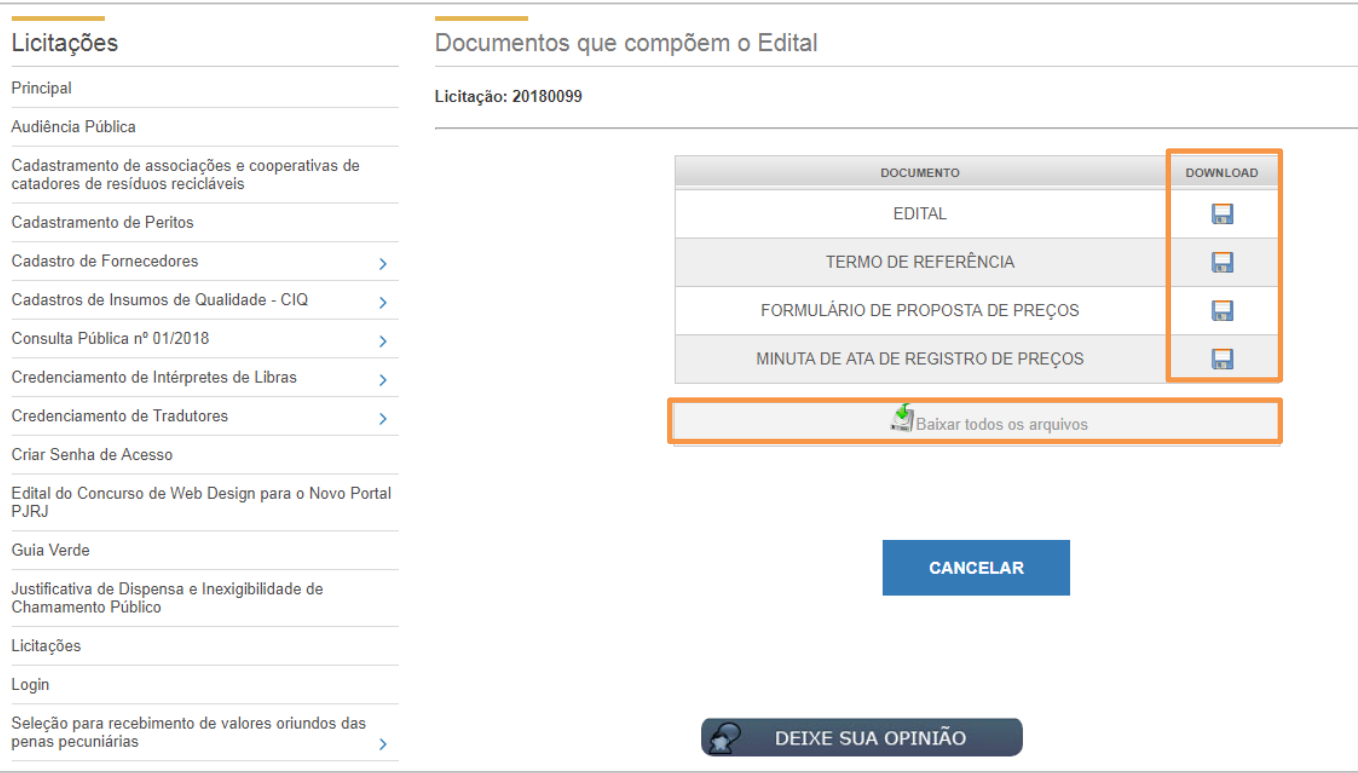

Figura 15 – Documentos para download.

Se houver alguma dificuldade nos procedimentos ou sugestão a ser reportada para o Departamento de Licitações e Formalização de Ajustes do PJERJ (DGLOG/ DELFA), clique no botão Deixe sua Opinião?

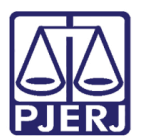

Diretoria-Geral de Tecnologia da Informação e Comunicação de Dados Departamento de Atendimento e Suporte ao Usuário

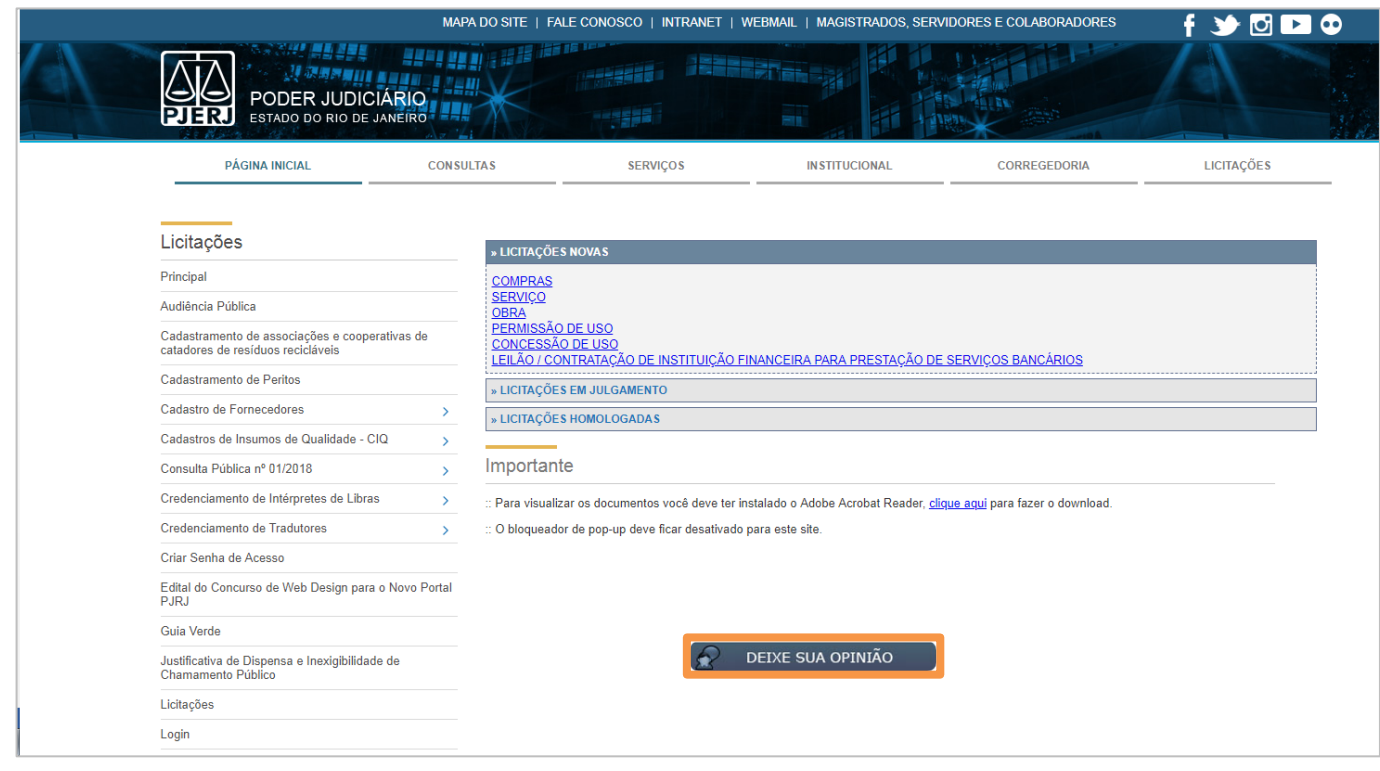

Figura 16 – Encontrou alguma dificuldade?

Será exibida uma tela para registro da dificuldade ou sugestão. Preencha os campos conforme indicado na figura abaixo e clique em Enviar ideia.

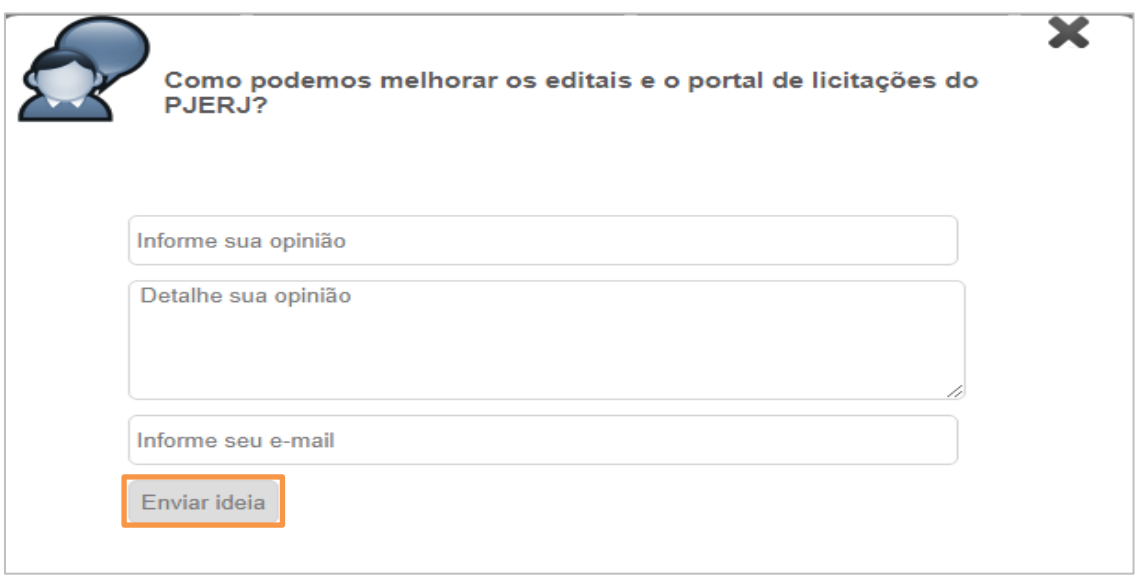

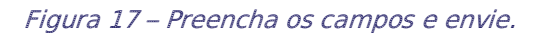

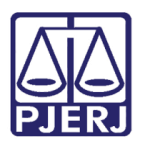

Diretoria-Geral de Tecnologia da Informação e Comunicação de Dados Departamento de Atendimento e Suporte ao Usuário

# <span id="page-14-0"></span>3. Histórico de Versões

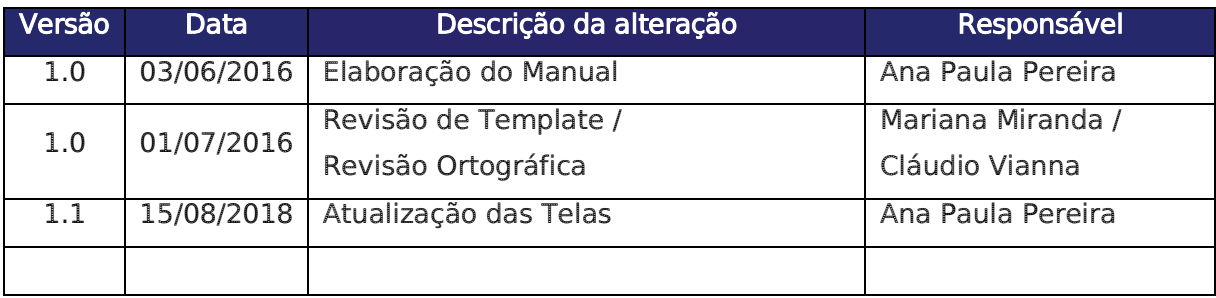